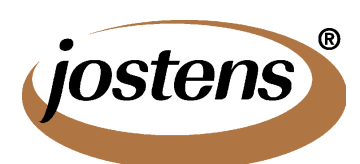

## **Photoshop Trick: Feathering a Photo**

**from your Jostens representative, Scott Geesey**

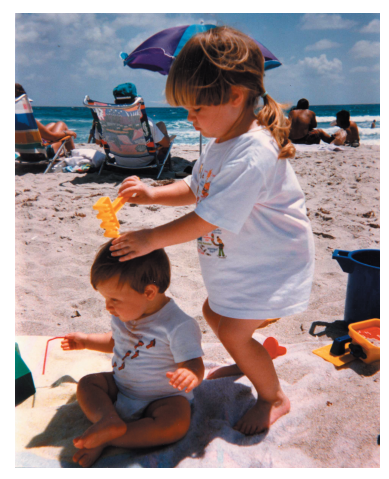

*For software or YearTech Online schools, you can easily take a digital image and give it a softer edge by Feathering the Photo...*

**1. Open your image in Photoshop.**

**2. Double Click on the Marquee Tool in your toolbox. The Marquee options palette should appear, or a separate box appears below the top of the screen menu choices. Enter as... Feather: 10 pixels (or more for an even softer edge) Style: Normal**

**3. Draw a marquee around the area of the photograph that you want to remain in focus. Just click and drag around the area; a dotted line will appear. The feathering will occur around this selection.**

**4. Go to the top of your screen and choose Select/Inverse.**

**5. Go to the top of your screen and choose Edit/Fill. Select white from the Use pop up menu. For opacity, try 100%, although you may want to try a lesser amount to create a faded feathering that ghosts the outside of your photo. Click OK.**

**6. Go to the top of your screen and choose Select/Deselect.**

**7. Choose File/Save As and select Jpeg or Tiff. Give the file a slightly different name** 

**than the original. For Jpeg, save at maximum quality. With Tiff, for Image Compression, choose None, and select IBM or Mac, depending on what computer you are using.** 

**8. For PageMaker schools, use Picture Placer to place the image on your yearbook page. For YearTech Online users, upload the new image to your website, then place it in a** 

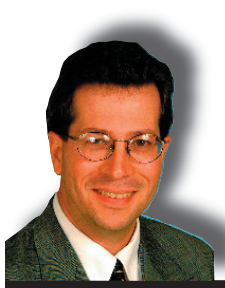

**photo box. InDesign schools, just choose the Feathering option inside InDesign, quick & easy!**

**Having trouble? Call the Jostens toll-free Tech Support Line for questions and assistance!!** 

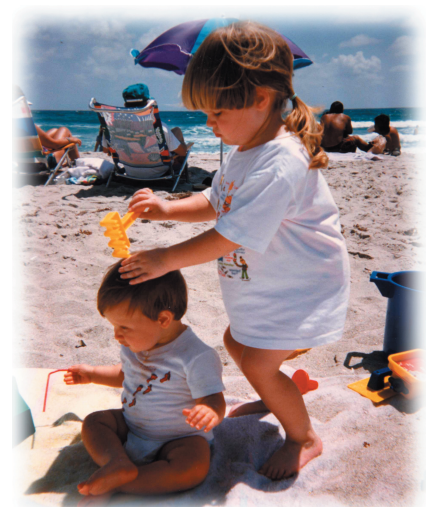

**Simple Rules to Make Your 2007 Yearbook GREAT!!**